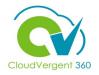

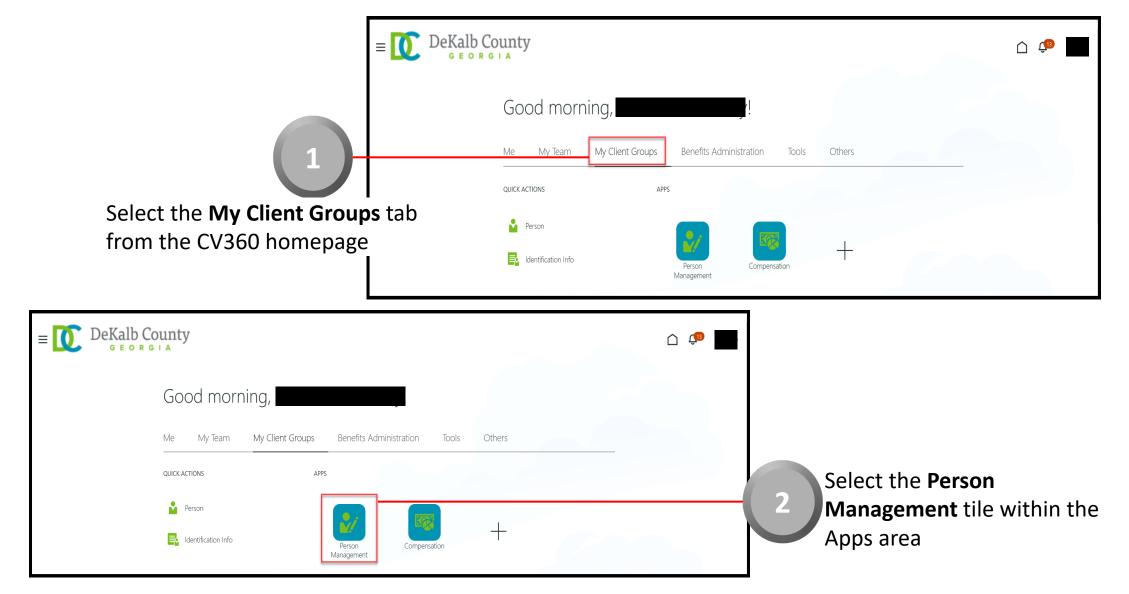

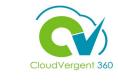

|                                                                                                    | E E C DeKalb County<br>G E O R G I A    |                                                                                             | ( <b>1</b> )                                                                          |
|----------------------------------------------------------------------------------------------------|-----------------------------------------|---------------------------------------------------------------------------------------------|---------------------------------------------------------------------------------------|
| 3                                                                                                    | Person Management: Search @             | )                                                                                           | Advanced Saved Search All People                                                      |
| From the <b>Person Management:</b><br>Search page, key the <b>Name</b> or<br>Employee Number of the<br>Employee | ** Name ** Person Number ** National ID | Keywords     Include terminated work relationships     *Effective As-of Date 12/6/21        | * Required<br>** At least one is required<br>Search Reset Save                        |
| DeKalb County<br>GEORGIA<br>Search Person<br>Person Management: Search ©                                        |                                         | <u> 6</u>                                                                                   | Employees may be searched<br>by <b>Name, Person Number</b> , or<br>by <b>Keywords</b> |
| Search  ** Name  ** Keyword  ** Person Number  ** National ID  *Effective As-of Dat                             | Include terminated work relationships   | Advanced Saved Search All People   * Required ** At least one is required Search Reset Save | Select the <b>Searcl</b> button                                                       |

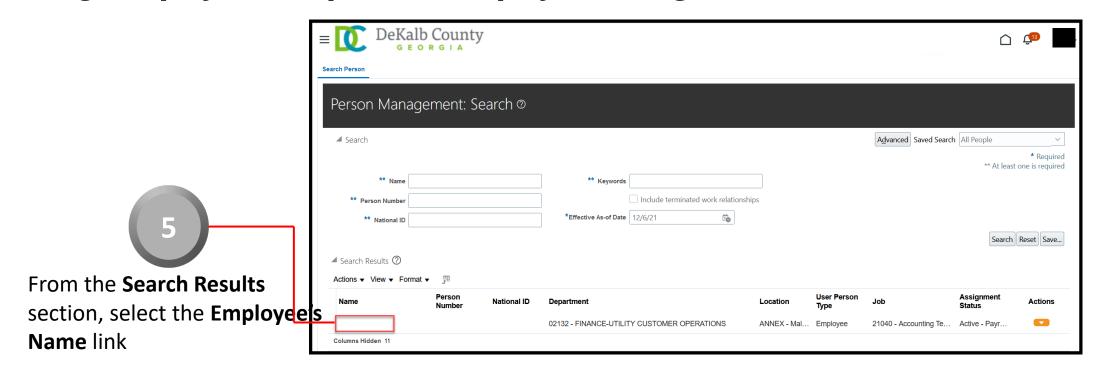

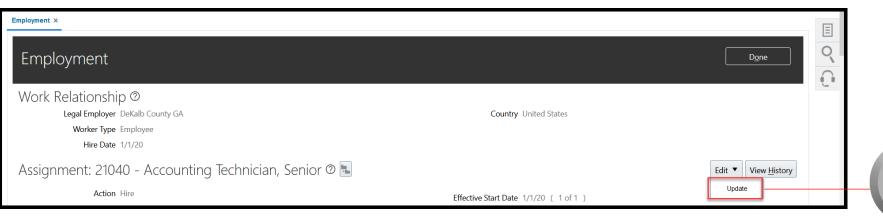

From the Employment page, select the **Edit** button. Select **Update** from the drop-down list

6

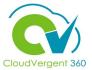

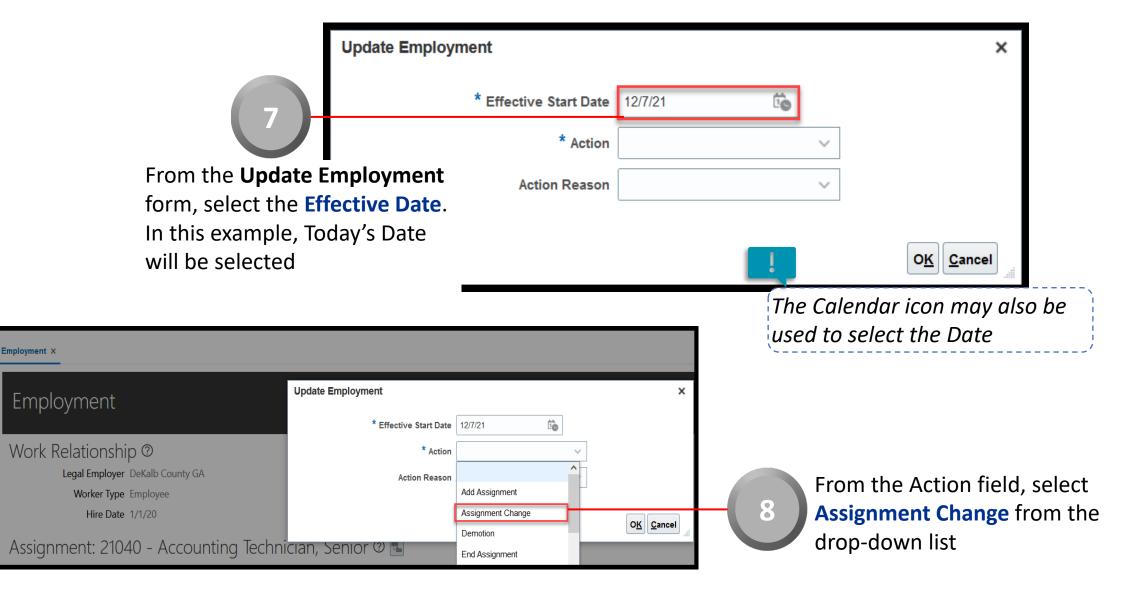

# CloudVergent 360

|                        | Emp               | Employment ×                                           |                                     |                   |                        |                            |                           |  |
|------------------------|-------------------|--------------------------------------------------------|-------------------------------------|-------------------|------------------------|----------------------------|---------------------------|--|
|                        |                   | Employment                                             |                                     | Update Employment | :                      | ×                          |                           |  |
|                        |                   |                                                        |                                     |                   | * Effective Start Date | 12/7/21                    | ]                         |  |
|                        |                   | Work Relationship ⑦<br>Legal Employer DeKalb County GA |                                     | * Action          | Assignment Change      | ~                          |                           |  |
|                        |                   |                                                        |                                     | Action Reason     |                        | ~                          |                           |  |
|                        |                   | W                                                      | lorker Type Employee                |                   |                        | Primary Job became Seconda | arv                       |  |
|                        | 9                 |                                                        | Hire Date 1/1/20                    |                   |                        | Redesignation              | O <u>K</u> <u>C</u> ancel |  |
|                        | A                 | ssignmer                                               | nt: 21040 - Account                 | ing Technic       | cian, Senior 🕐 ங       | Reversal of Demotion       |                           |  |
|                        |                   | -                                                      | Action Hire                         |                   |                        | Secondary Job became Prima | ary<br>te 1/1/20 (1 of 1) |  |
|                        | n Reason field,   |                                                        | ion Reason Hire to fill vacant posi | ition             |                        | Status Change              | te                        |  |
|                        | hange as the rea  | ason                                                   |                                     |                   |                        |                            |                           |  |
| from the drop-         | down list         |                                                        |                                     |                   |                        |                            |                           |  |
| Update Employment      |                   |                                                        | ×                                   |                   |                        |                            |                           |  |
| * Effective Start Date | 12/7/21           |                                                        |                                     |                   |                        |                            |                           |  |
| * Action               | Assignment Change | $\sim$                                                 |                                     |                   |                        |                            |                           |  |
| Action Reason          | Status Change     | $\sim$                                                 |                                     |                   |                        |                            |                           |  |
|                        |                   |                                                        | O <u>K</u> Cancel                   |                   | - 10 Select th         | ne <b>OK</b> butto         | 'n                        |  |

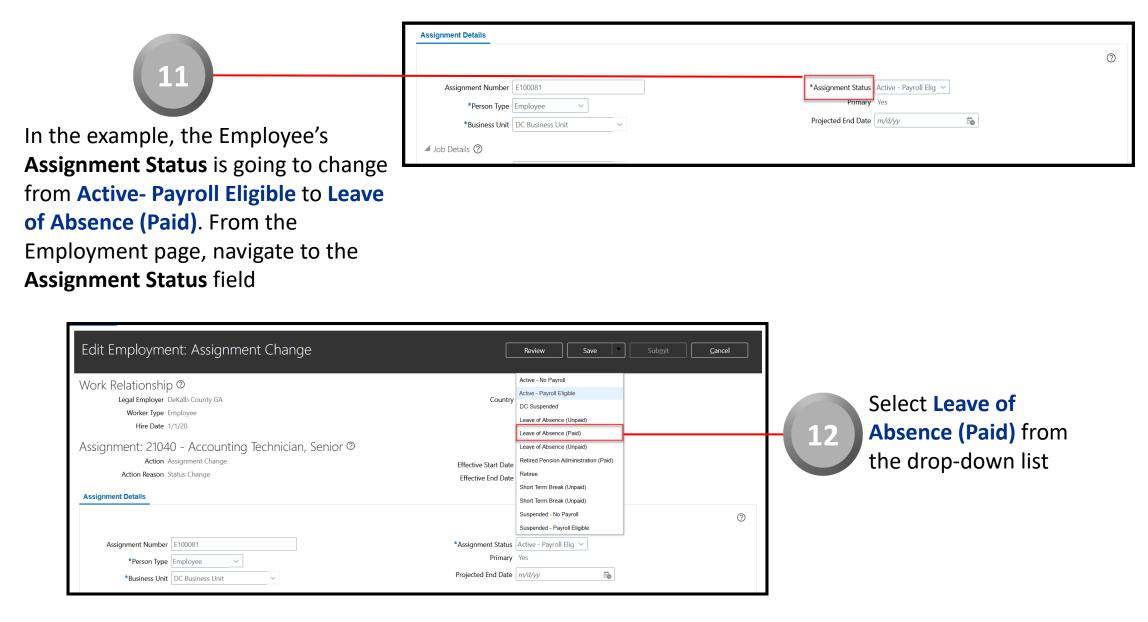

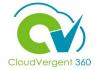

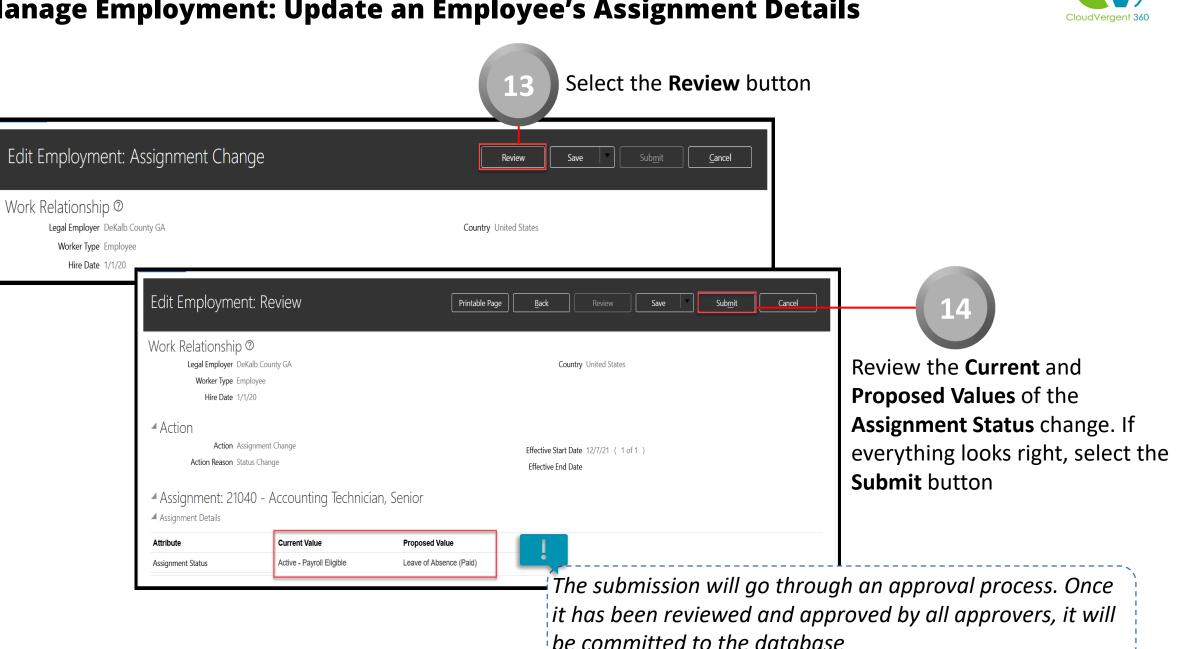

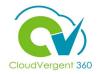

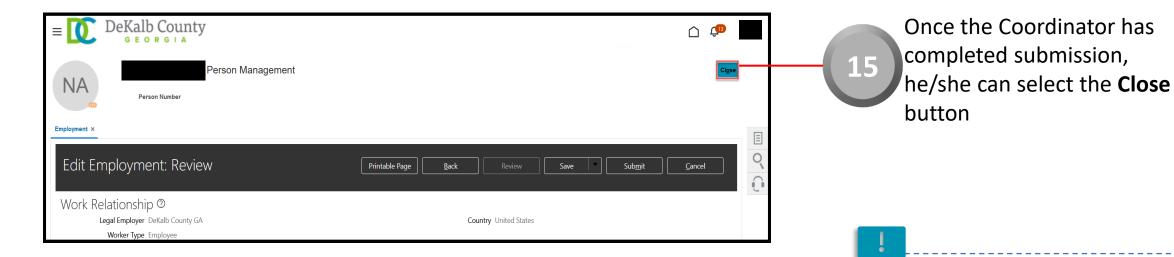

If you are not taken directly back to the Person Search page after selecting the **Close** button, a Warning Message may appear. If it does, select the **Yes** button to return to the Person Search page